# **PARENT GUIDE CUSTOMIZED PARENT PORTAL SAU 6 SCHOOL DISTRICT**

SAU 6 has been working to improve the communication of student grades. The screens communicate all the information in the PowerTeacher grade book.

- 1. The most important item to remember about the Parent Portal is if you see something in blue you can click on it to receive more information about your student's classes.
- 2. The first page will look like the example below (the example shows one SHS student): Quick Lookup Standards Grades

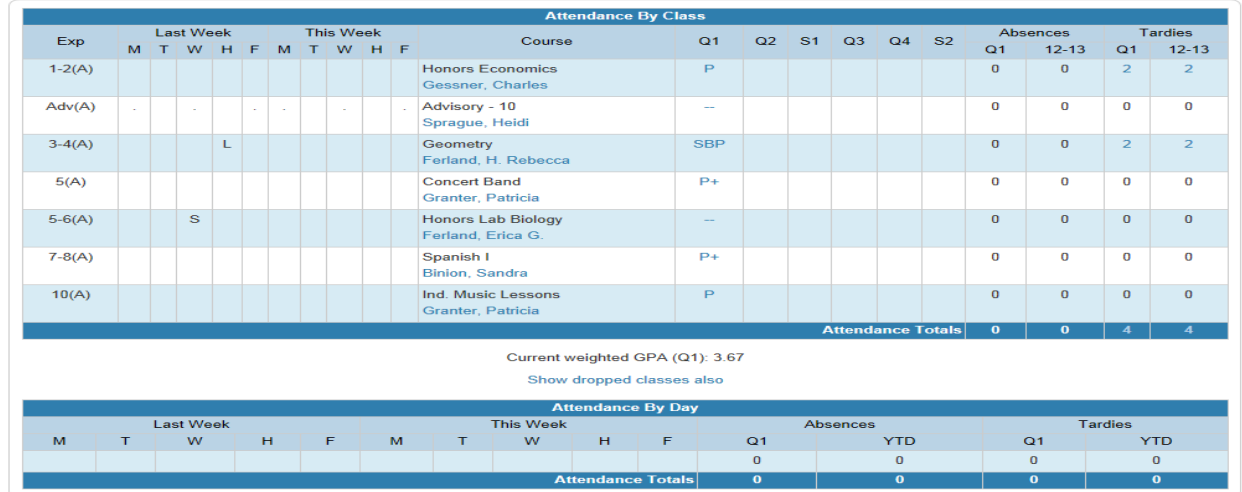

- 3. To see the new grading page click on either the --, or the grade under Q1 next to the course your trying to see more detail on. You will then see the following information:
	- a. You will see the final letter grade for SHS, CMS (at end of Quarter), Unity grades 5-8 and Cornish grades 5-8

P Final Letter Grade<sup>1</sup>:

- b. You will see the comment the teacher entered for the final grade comment **Teacher Comments:**
- c. You will see the section description:

**Section Description:** 

Hello, and welcome to Honors Economics.

Please note that copies of the course grading policy have been sent home with all students. Should you have any questions about your son/daughter's grades or progress in class, please do not hesitate to contact me at the high school.

The best time to reach me is between 10:00 - 11:00 am, or from 2:00 - 2:30 pm.

d. Assignment Scores page: This is where you will see all of the formative and summative assignments that have been entered in the grade book example below: **You will also see the standards and standards grades that are attached to each assignment.** 

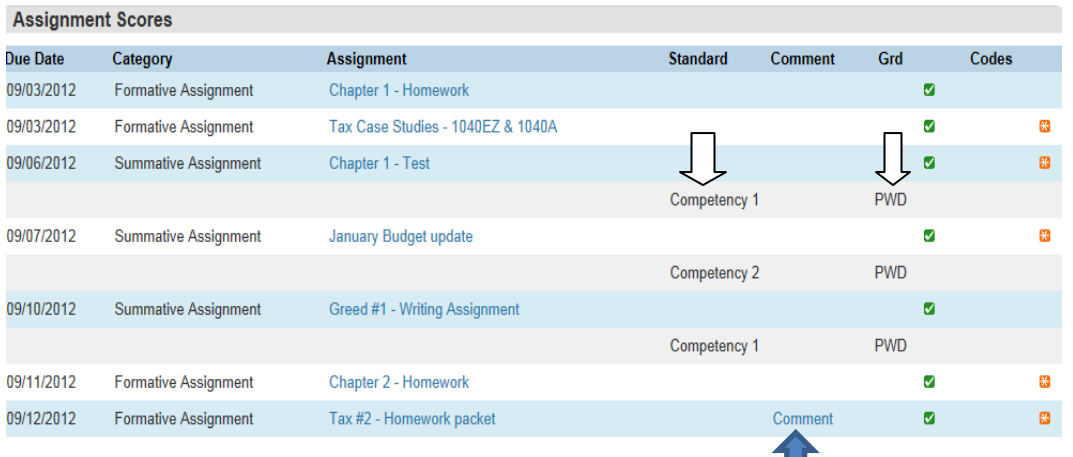

## **If a teacher puts a comment on an assignment there is now a place where you can click to see the "comments" the teacher has entered for that assignment. An example of what you see is below.**

ш

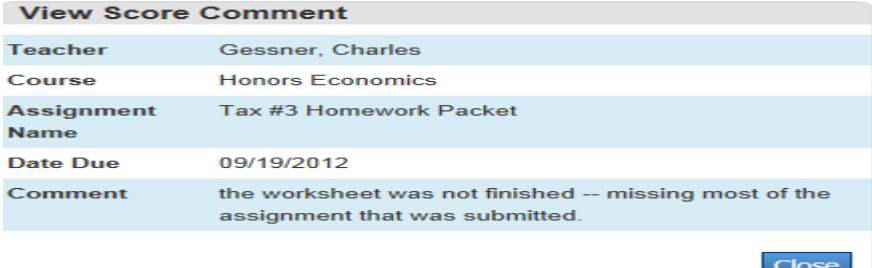

a. **Bottom of the same page is NEW:** Parents will now see the weighting of the competencies. The grade book set-up for the entire Quarter/Semester/Year will show. **This set up is for High School only**. Below are two examples, one for a High School course and one for an Elementary School/Middle School.

#### **HIGH SCHOOL**

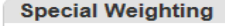

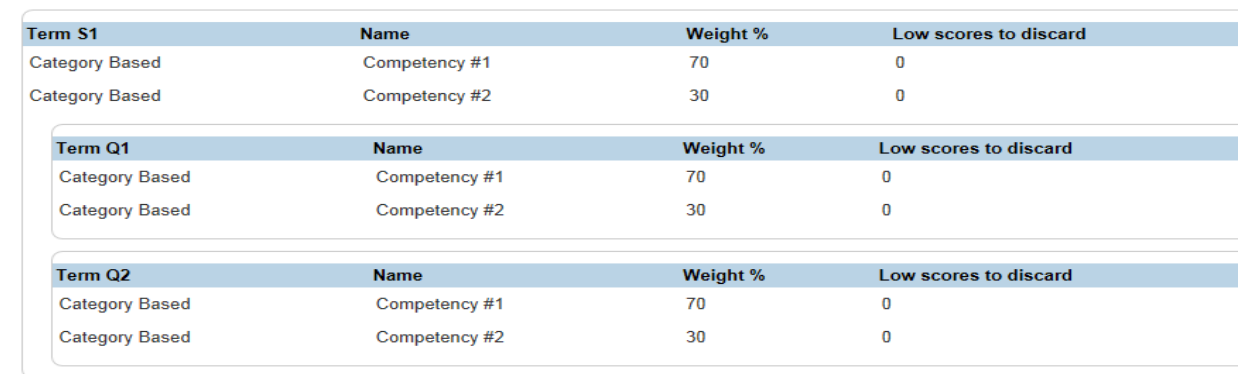

#### **ELEMENTARY/MIDDLE SCHOOL**

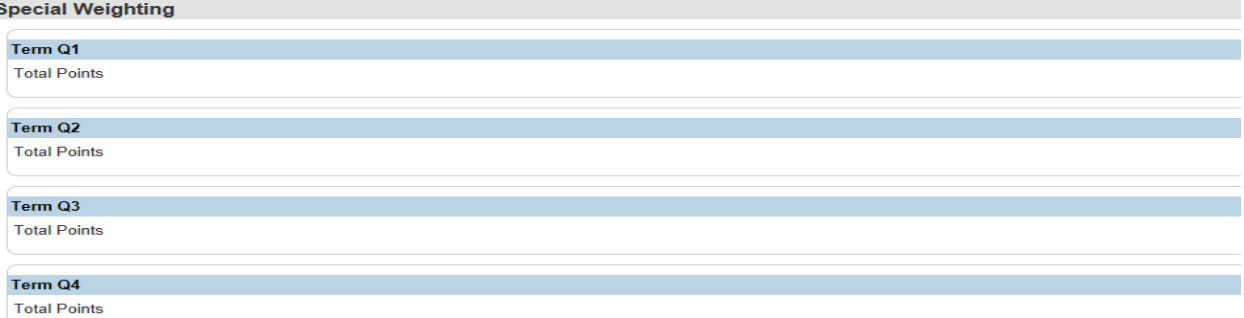

4. If you click back on Grades and Attendance it will bring you back to the first page. You will then see a standards tab next to Grades and Attendance that says **Standards Grades** (as seen below):

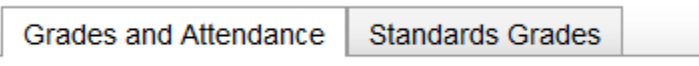

5. When you click on that Standards Grades tab the following screen will appear. The view below is from the High School, and Elementary School. The Middle School student's page will be similar to the Elementary page. The grades on this page are the Standards grades that are based on all of the Standards grades entered for the term. The Standards grades below will print on the Standards Grade Report to be sent home at the end of every grading term

#### **HIGH SCHOOL**

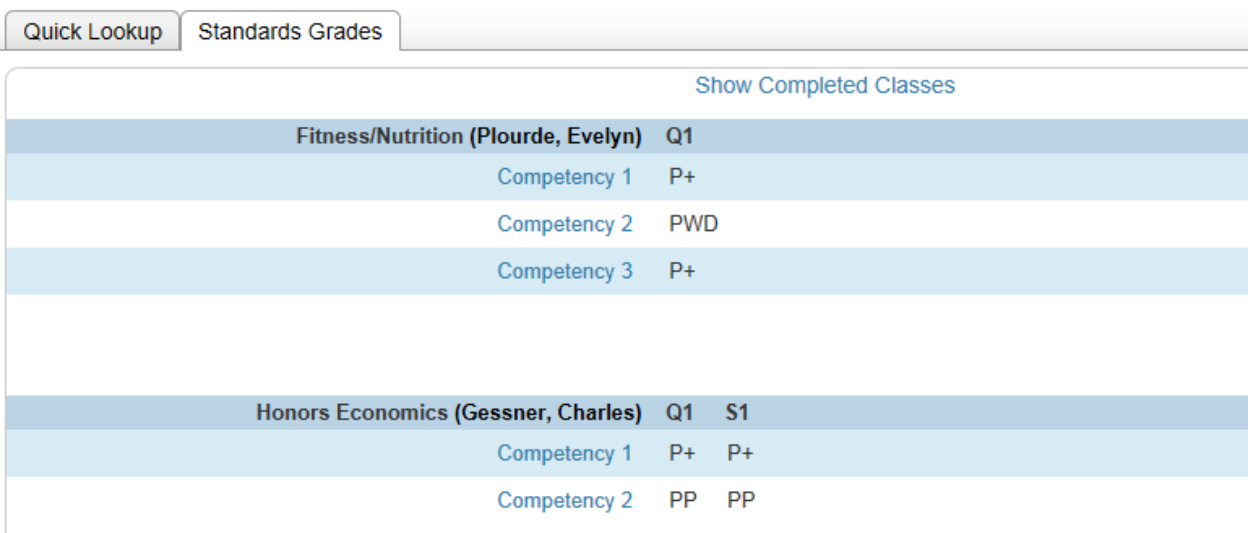

### **ELEMENTARY/MIDDLE SCHOOL**

Quick Lookup Standards Grades

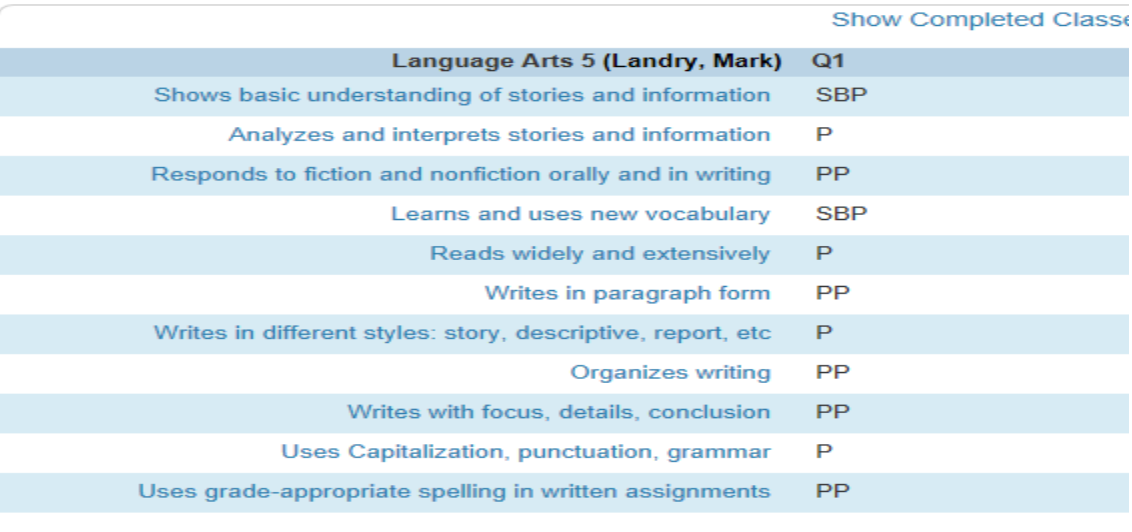

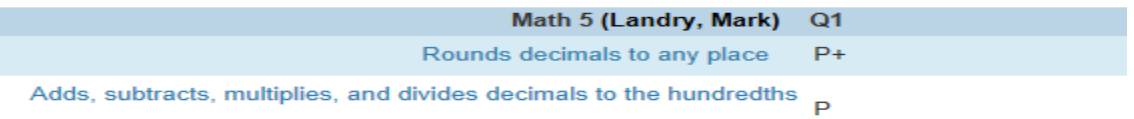

6. The information you are seeing is a reflection of what is in the grade book. If you have questions or concerns about what you are seeing for a course please contact the teacher. You can do this by clicking on the teacher's name on the Grades Attendance page. This will generate a new email message that you'll be able to send to that teacher.